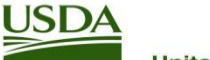

# **PACA Search Tip Sheet**

## **Agricultural Marketing Service**

To find the status of a PACA license holder go to the PACA [website](https://www.ams.usda.gov/rules-regulations/paca/epacaportal) at <https://www.ams.usda.gov/rules-regulations/paca/epacaportal> and click on the **PACA License Search** link. You do not need to login to use the PACA Search engine.

In addition to business information and license status, you can now find information on the number of informal and formal complaints and the formal complaint claim amount(s).

#### **How to Start Your Search**

Click on the tab to search by:

- Business, Branch, or Trade name
- License Number
- City
- State/Territory
- Zip code or range of zip codes

Enter your search data in the Search field and click the Search button. Clicking on the business name in the list of search results will take you to more business profile information.

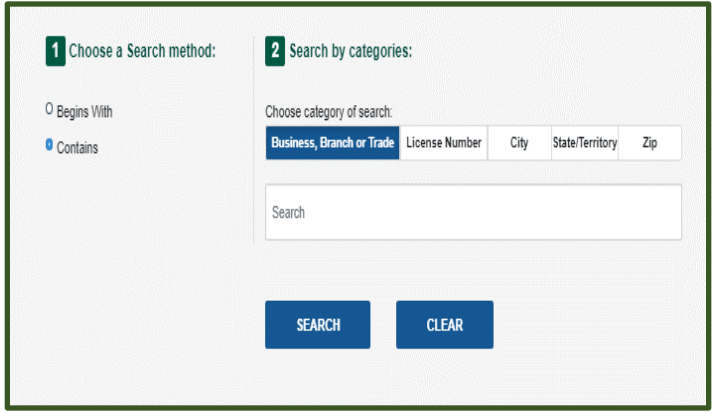

#### **Useful Tips**

- To go back to the PACA Search home page, click on the "New Search" button at the top of the screen. Your last search term will be saved on the page.
- To go back to your search results when viewing a business profile, be sure to use the "Return to Search Results" link at the top of the screen.

### *Need Help?*

If you are unable to locate a business or have any additional questions about PACA licensee information, please send an email to: PACALicense@usda.gov

Or call: 1-800-495-PACA (7222), Option #1 for the National License Center